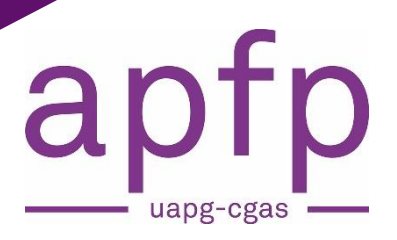

# monparcsburs.ch

**Manuel d'utilisation de la plateforme Organisation d'activités IOSP Répondants des Cycles d'orientation**

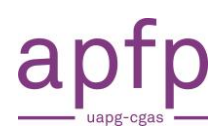

## Table des matières

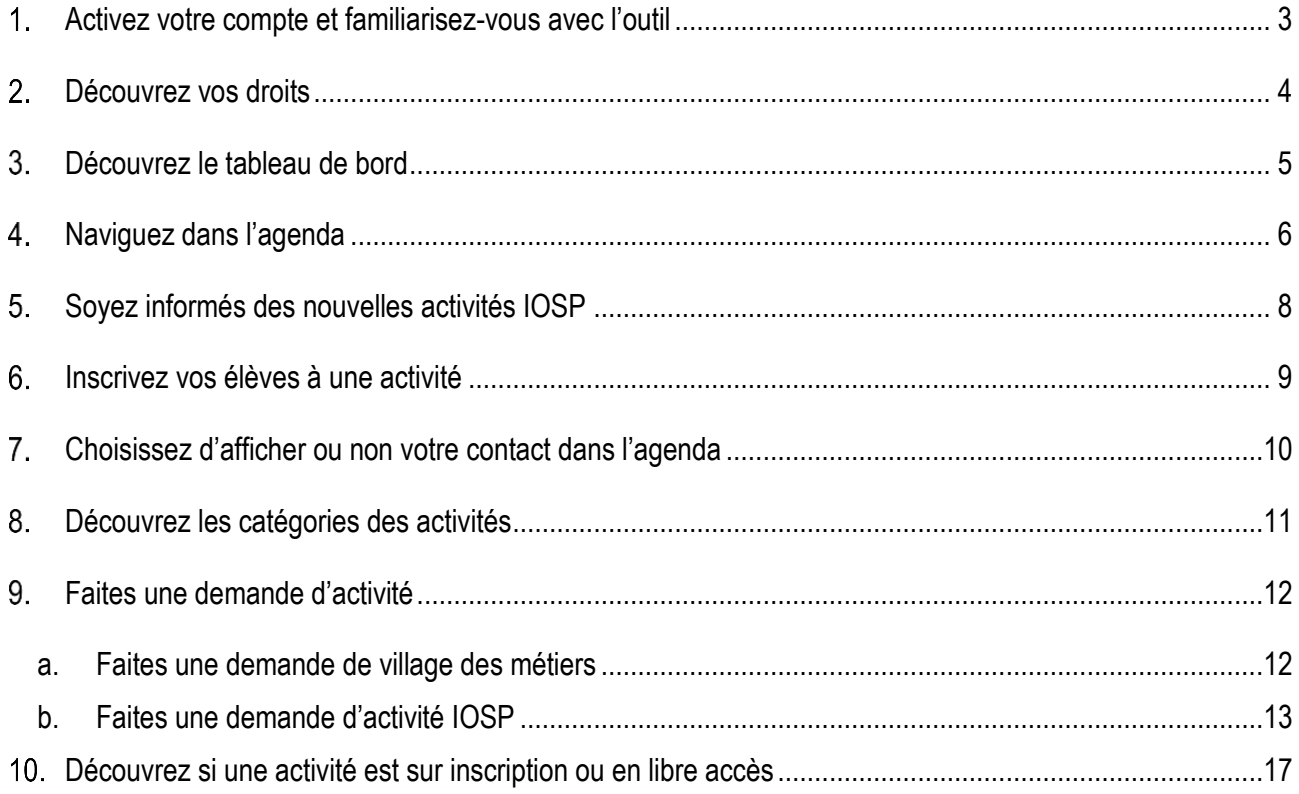

## <span id="page-2-0"></span>**Activez votre compte et familiarisez-vous avec l'outil**

Vous allez recevoir ou avez reçu un email pour **activer votre compte et choisir votre mot de passe**. Le lien d'activation a une **durée de 5 jours**. Si vous n'avez pas reçu d'email, **vérifiez dans vos spams** ou envoyez un email à **[admin@monparcours.ch](mailto:admin@monparcours.ch)**

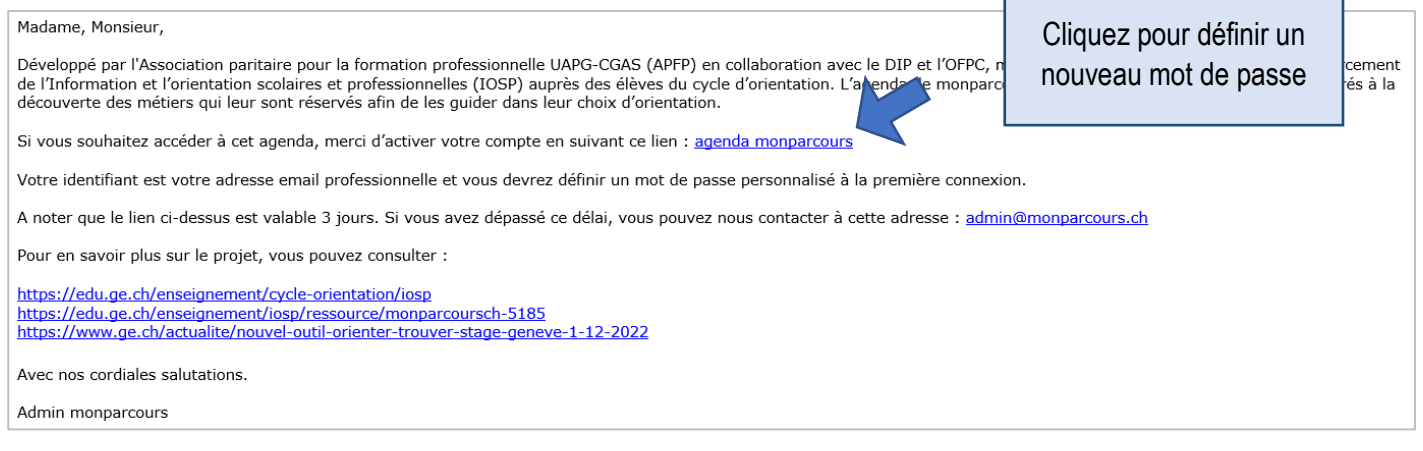

#### **Connectez-vous à la plateforme** : **<https://events.monparcours.ch/>**

Conseil : Ajoutez ce site à vos **favoris.** 

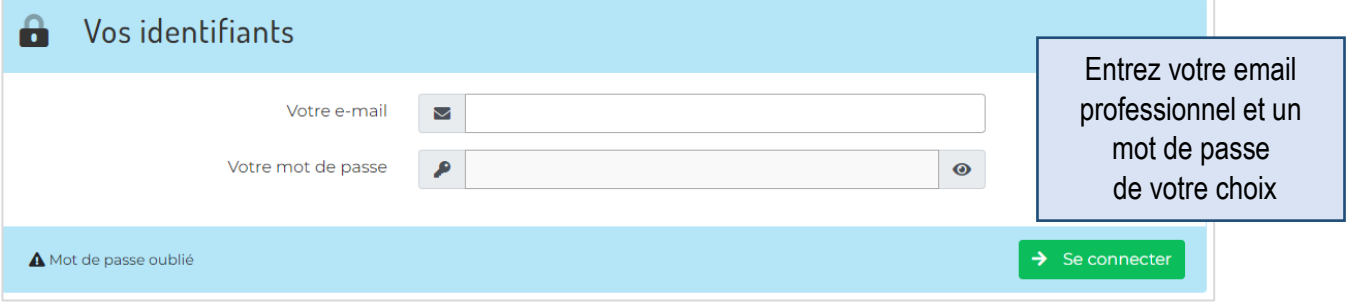

Si vous êtes sur le site public de monparcours : **<https://www.monparcours.ch/>**

Vous pouvez accéder à la page de connexion par le **Login** situé à côté du menu :

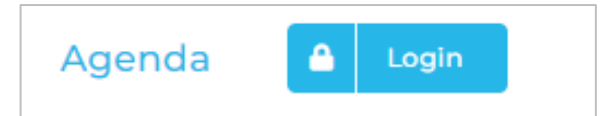

Si vous êtes connectés au site privé de monparcours : **<https://events.monparcours.ch/>**

Vous pouvez accéder site public de monparcours en cliquant sur ce logo :

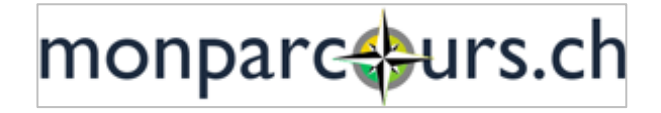

## **Découvrez vos droits**

<span id="page-3-0"></span>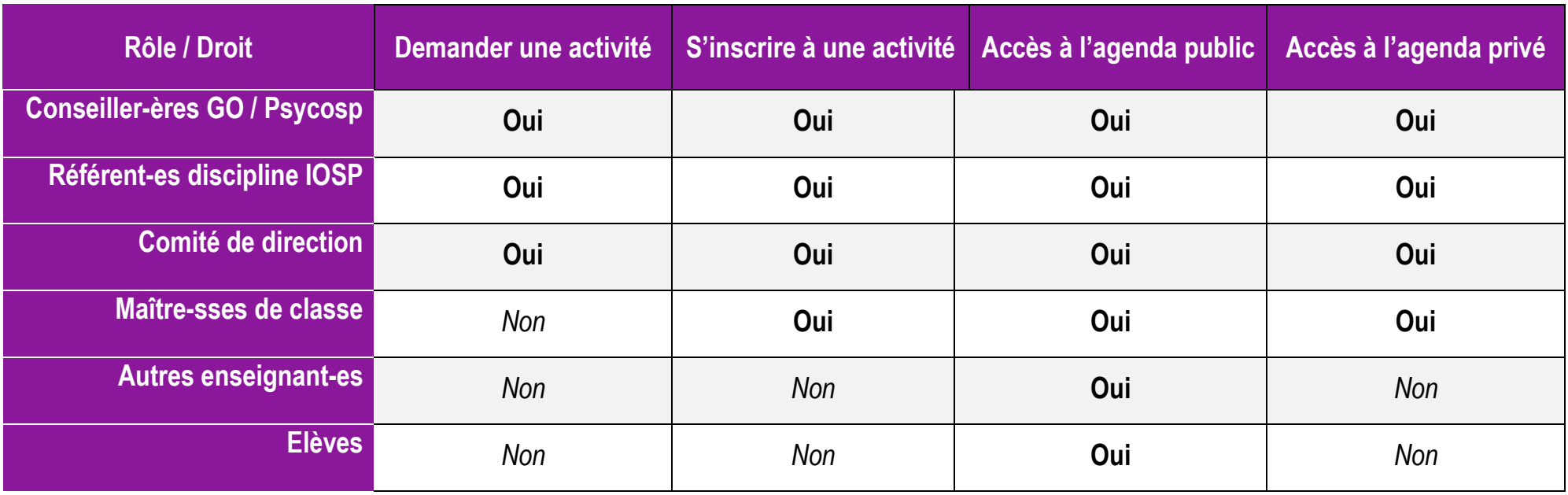

<span id="page-4-0"></span>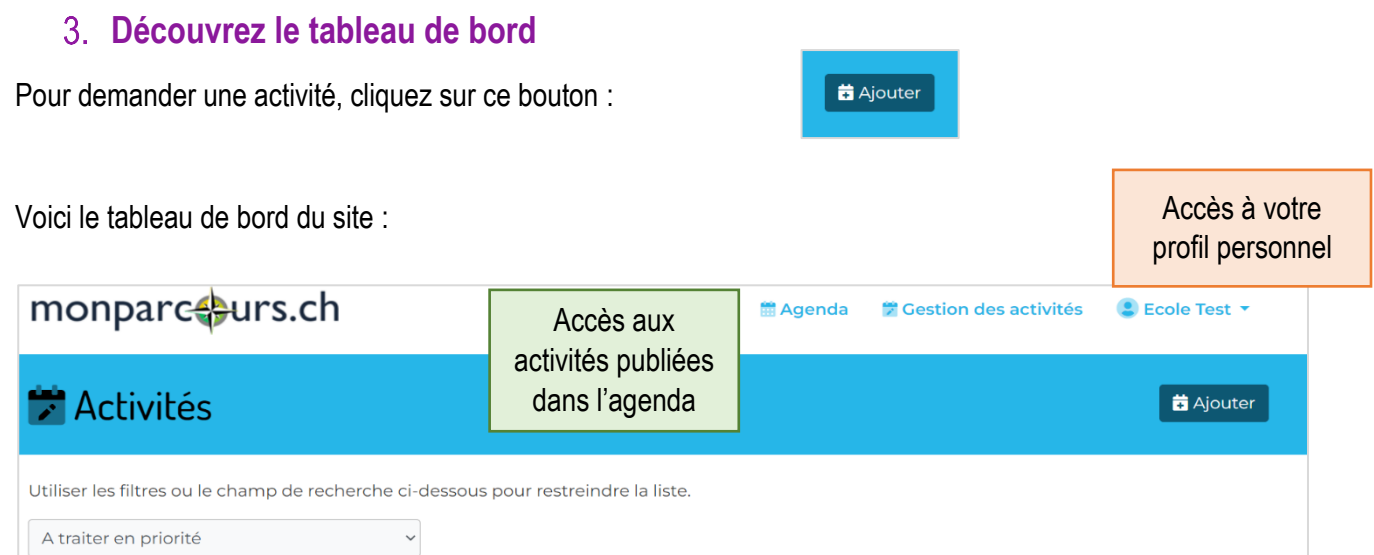

## **1. Déroulez la liste de toutes les activités prévues**

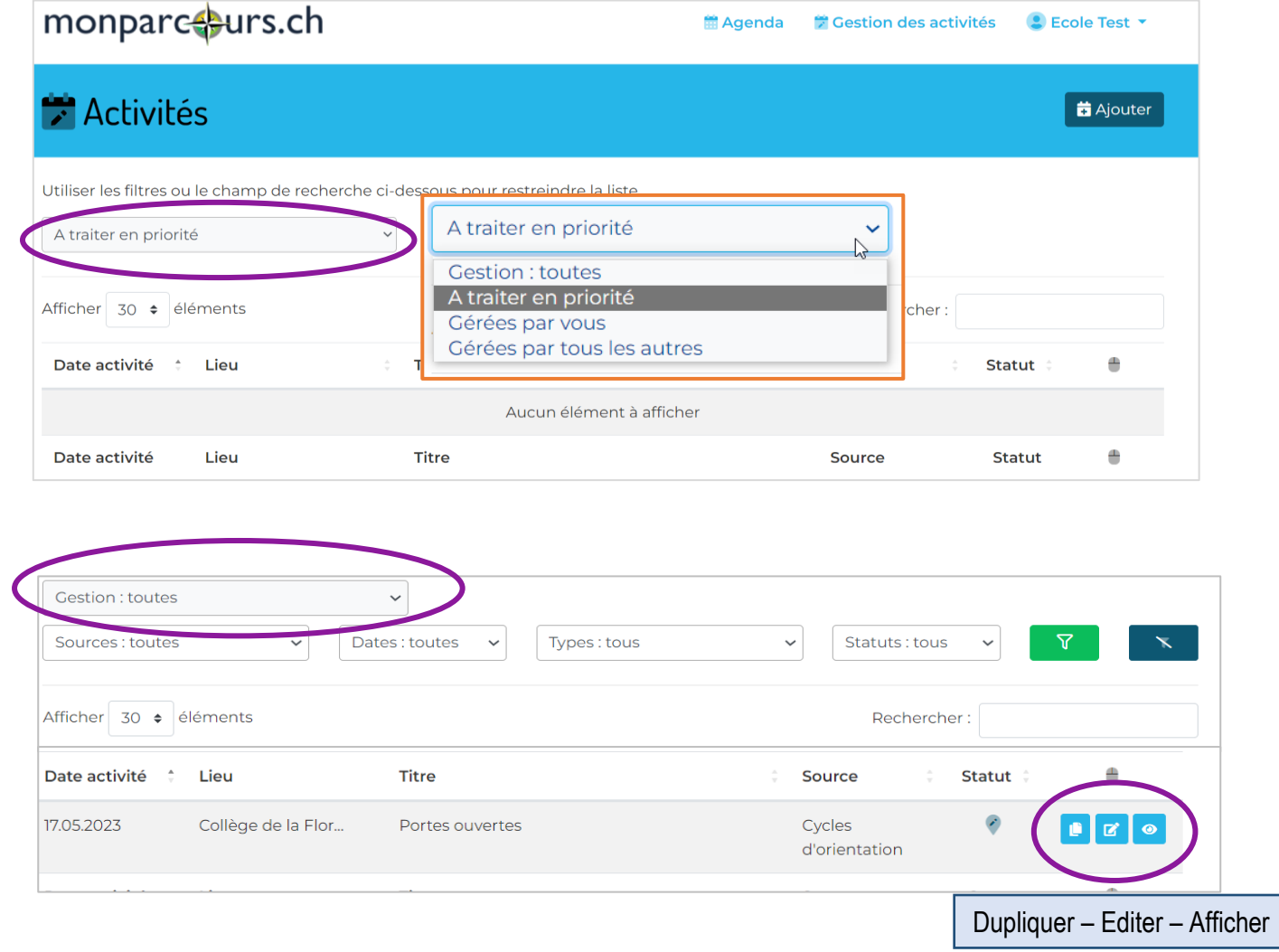

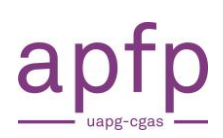

## <span id="page-5-0"></span>**Naviguez dans l'agenda**

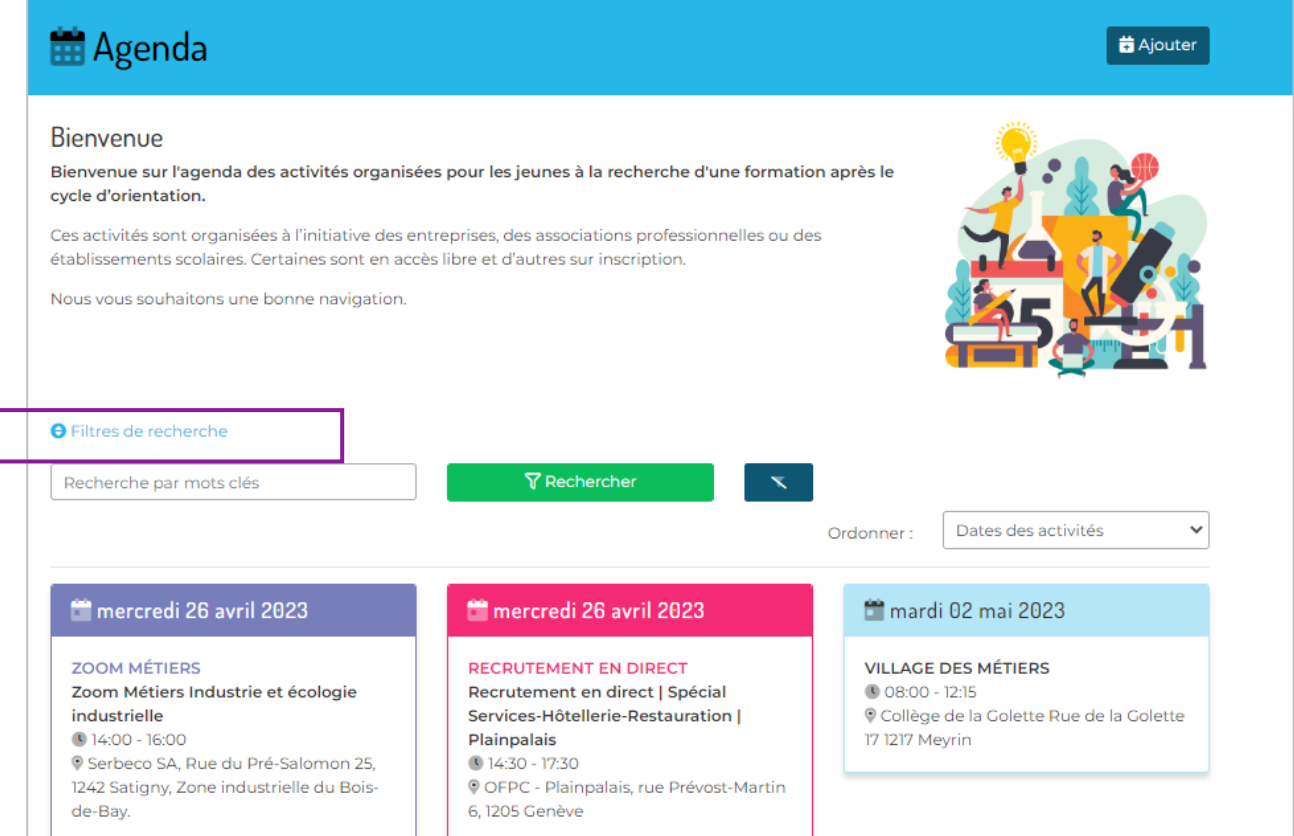

#### **a. Utilisez les filtres pour affiner votre recherche**

- **Sources** : qui a publié l'activité (cité des métiers, milieux professionnels, cycle d'orientation)
- **Types d'activité** : format (villages des métiers, portes ouvertes, séance d'information, etc.)
- **Classes** : degré et regroupement des élèves visés (LC, CT, LS, 9ème, 10ème, 11ème)
- **Pôles** : pôles de formation (construction, art, santé etc.)

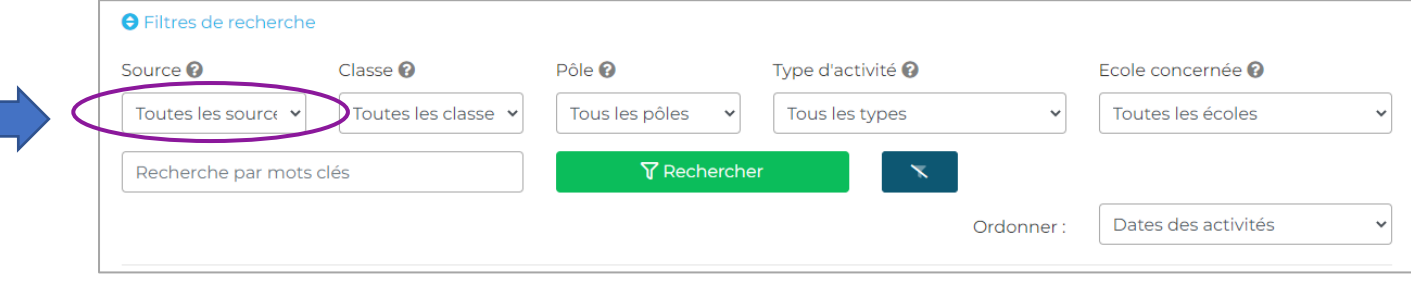

Sélectionnez la source

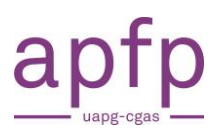

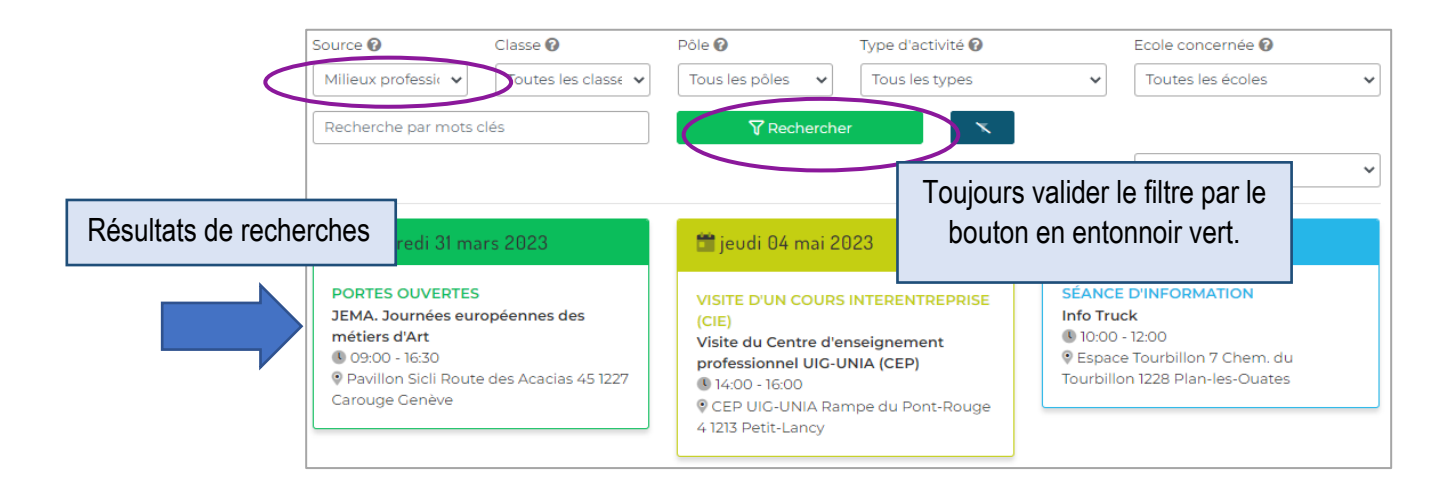

#### **b. Cliquez sur une vignette pour avoir plus de détails**

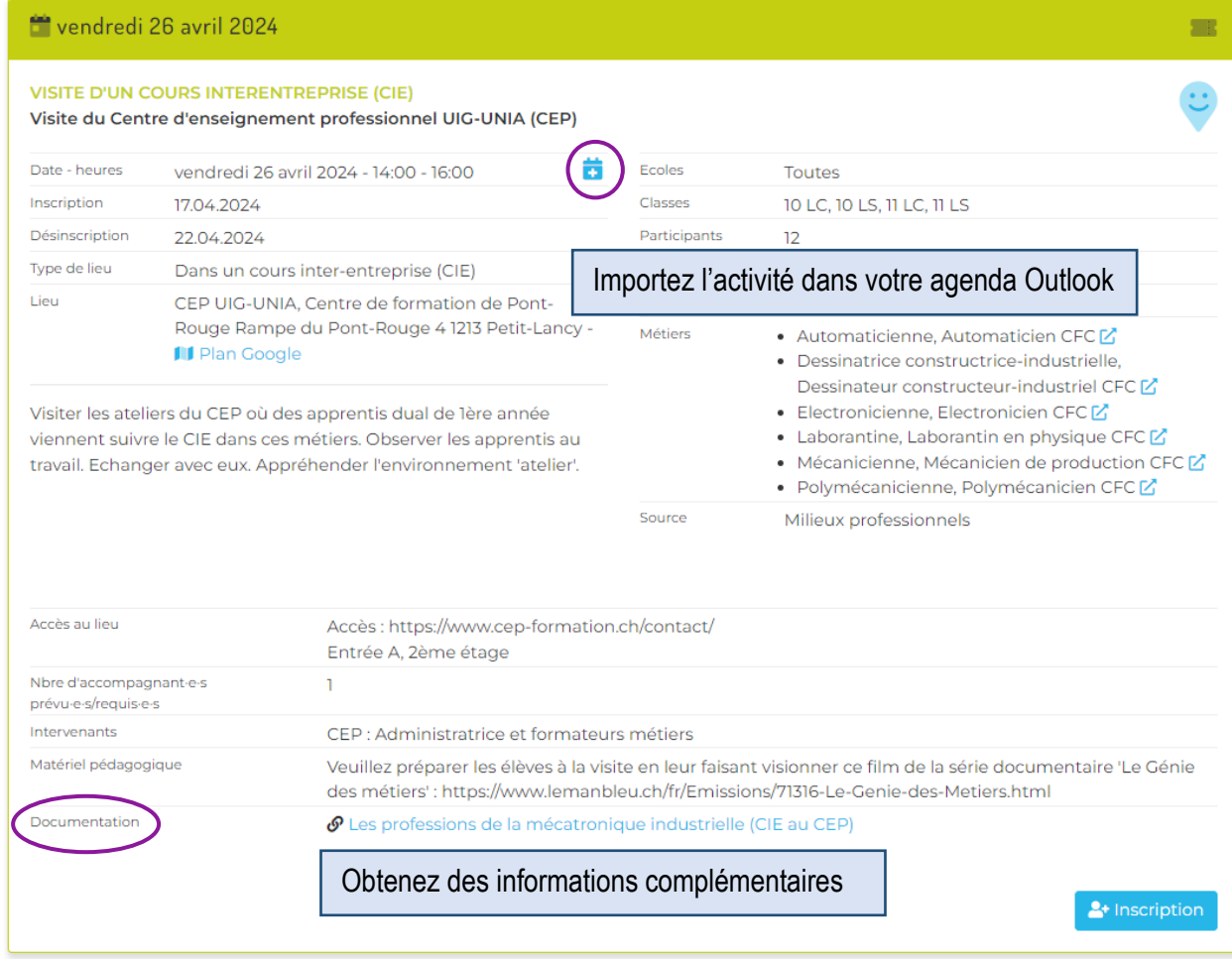

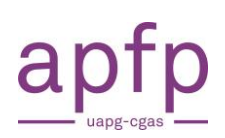

## <span id="page-7-0"></span>**Soyez informés des nouvelles activités IOSP**

Lors de votre première connexion, vous serez directement dirigé vers vos préférences. Vous pourrez ensuite y accéder en tout temps, comme ceci :

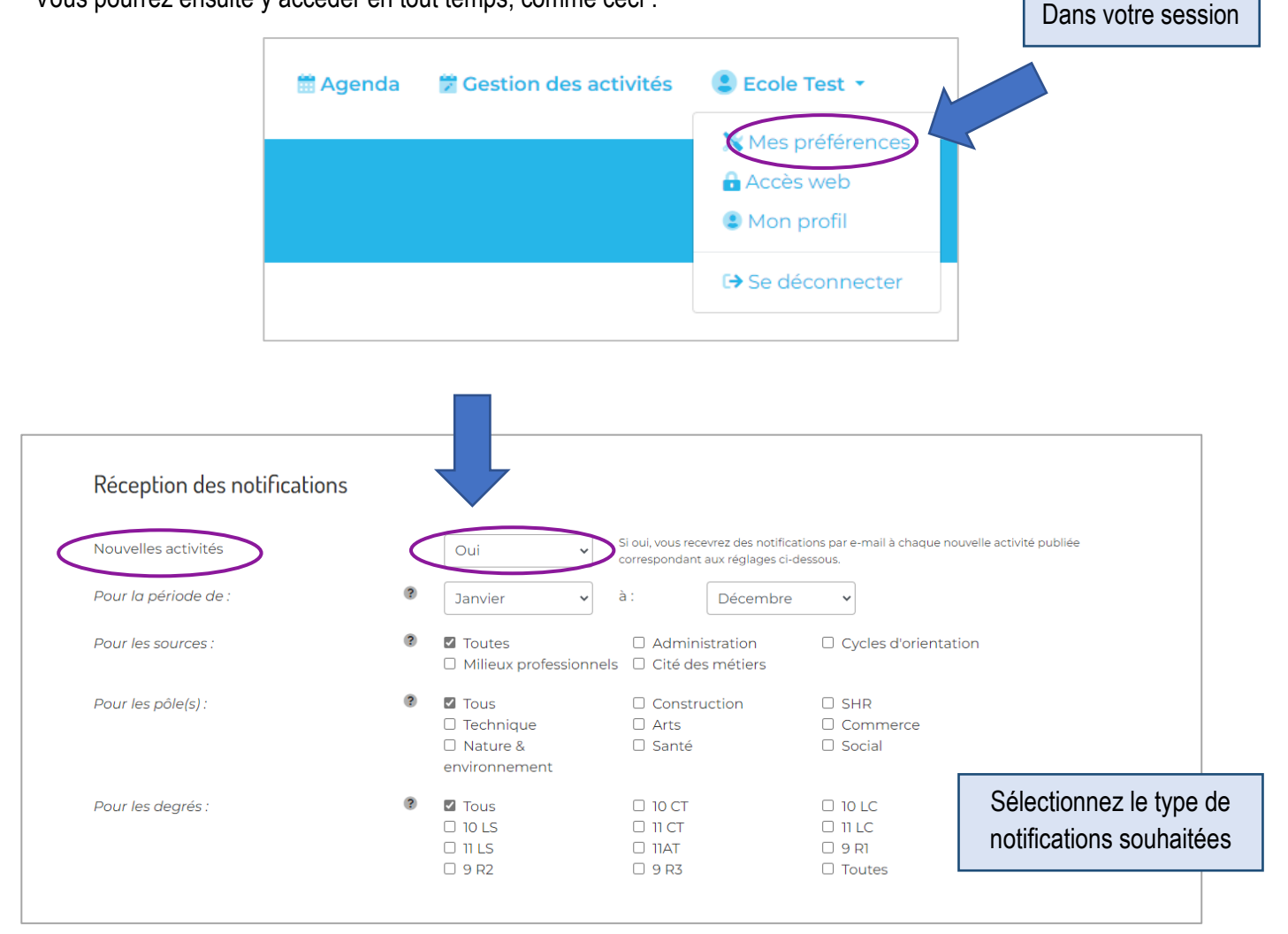

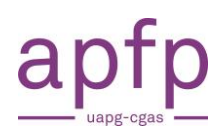

#### <span id="page-8-0"></span>**Inscrivez vos élèves à une activité**

1. Choix de l'activité dans l'agenda

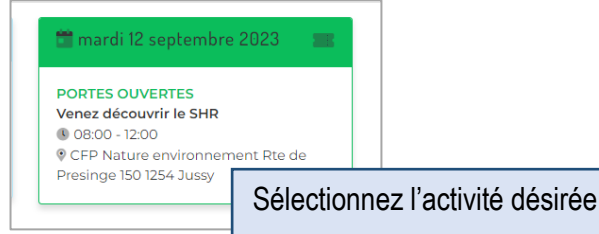

@edu.ge.ch ♦

yer l'inscriptic

2. Remplissage du formulaire d'inscription

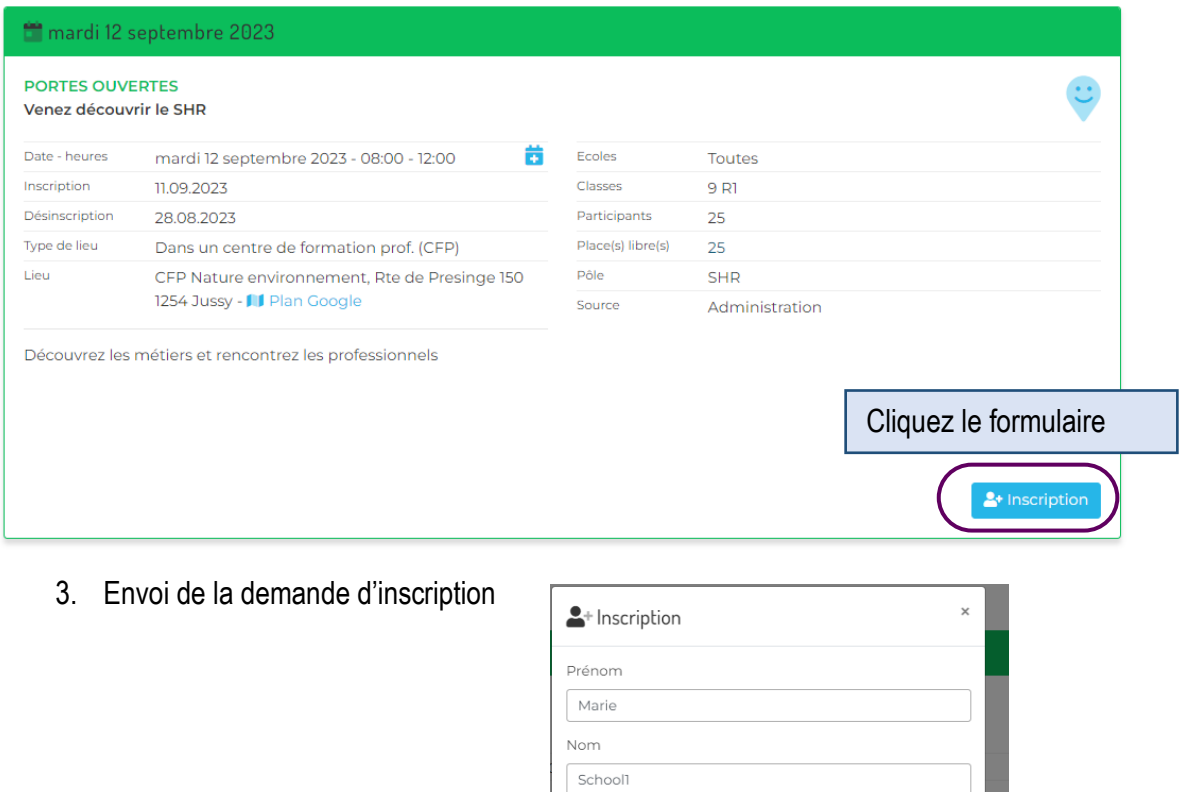

E-Mail

validation.

claude.exemple

Un message sera envoyé à cette adresse e-mail pour

Nombre de participants [ Place(s) restante(s) = 25 ]

**x** Annuk

#### 4. Confirmation par email

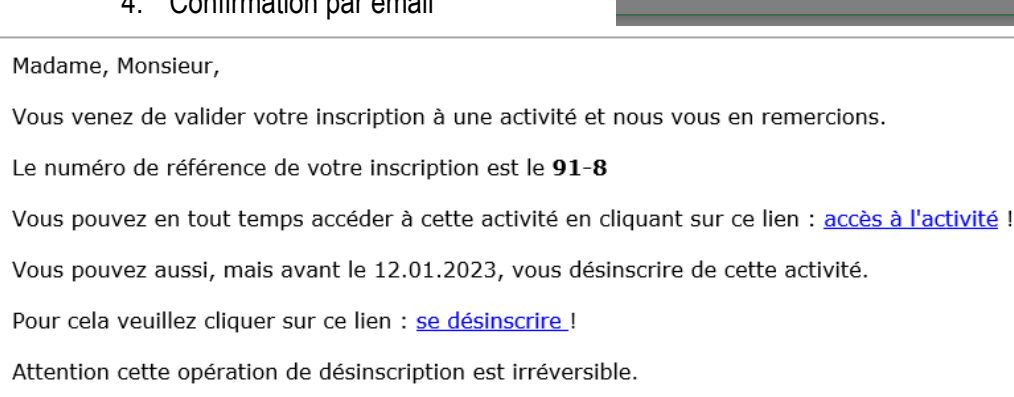

Avec nos cordiales salutations.

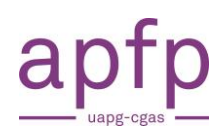

## <span id="page-9-0"></span>**Choisissez d'afficher ou non votre contact dans l'agenda**

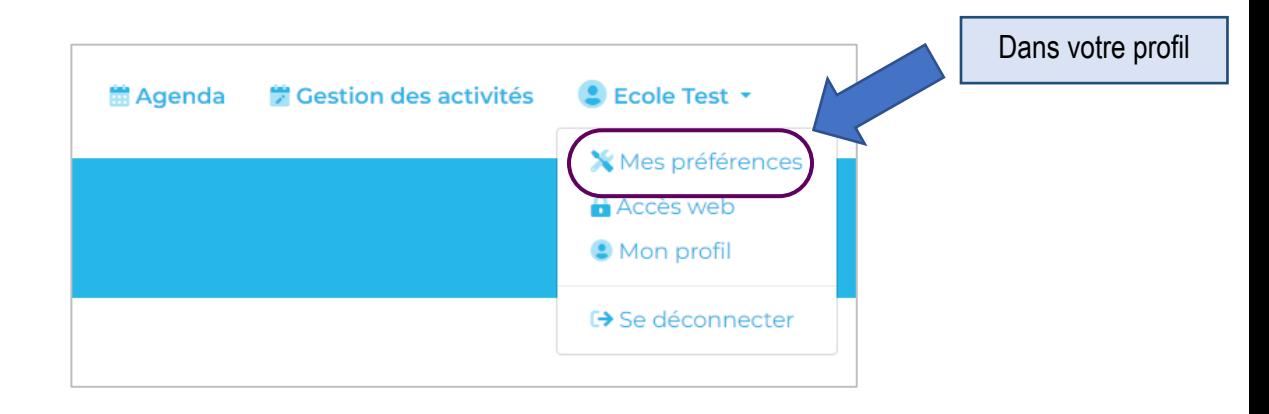

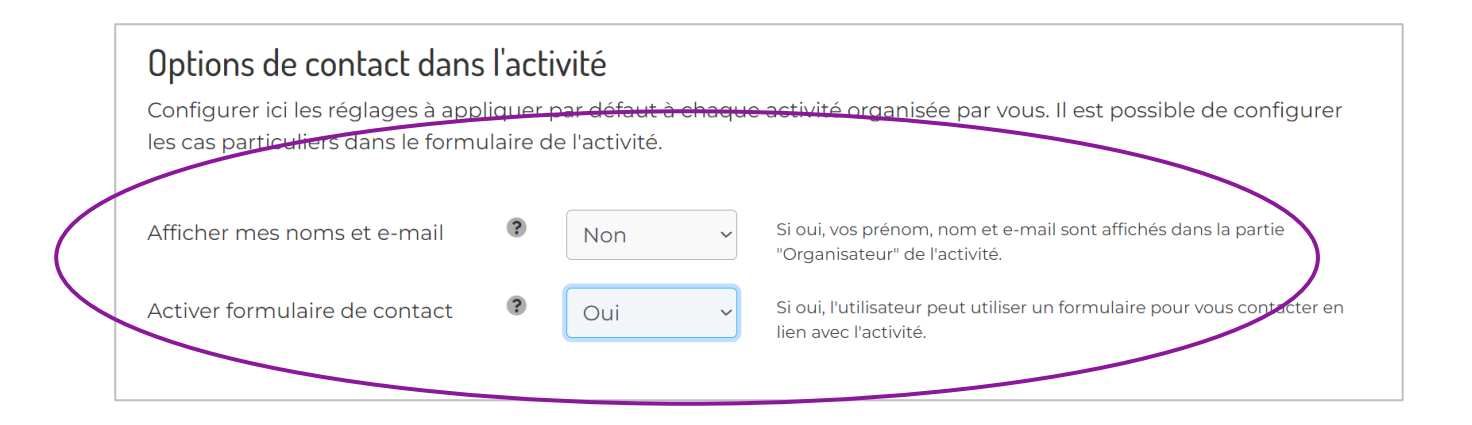

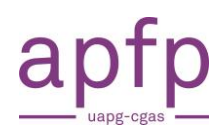

# <span id="page-10-0"></span>**Découvrez les catégories des activités**

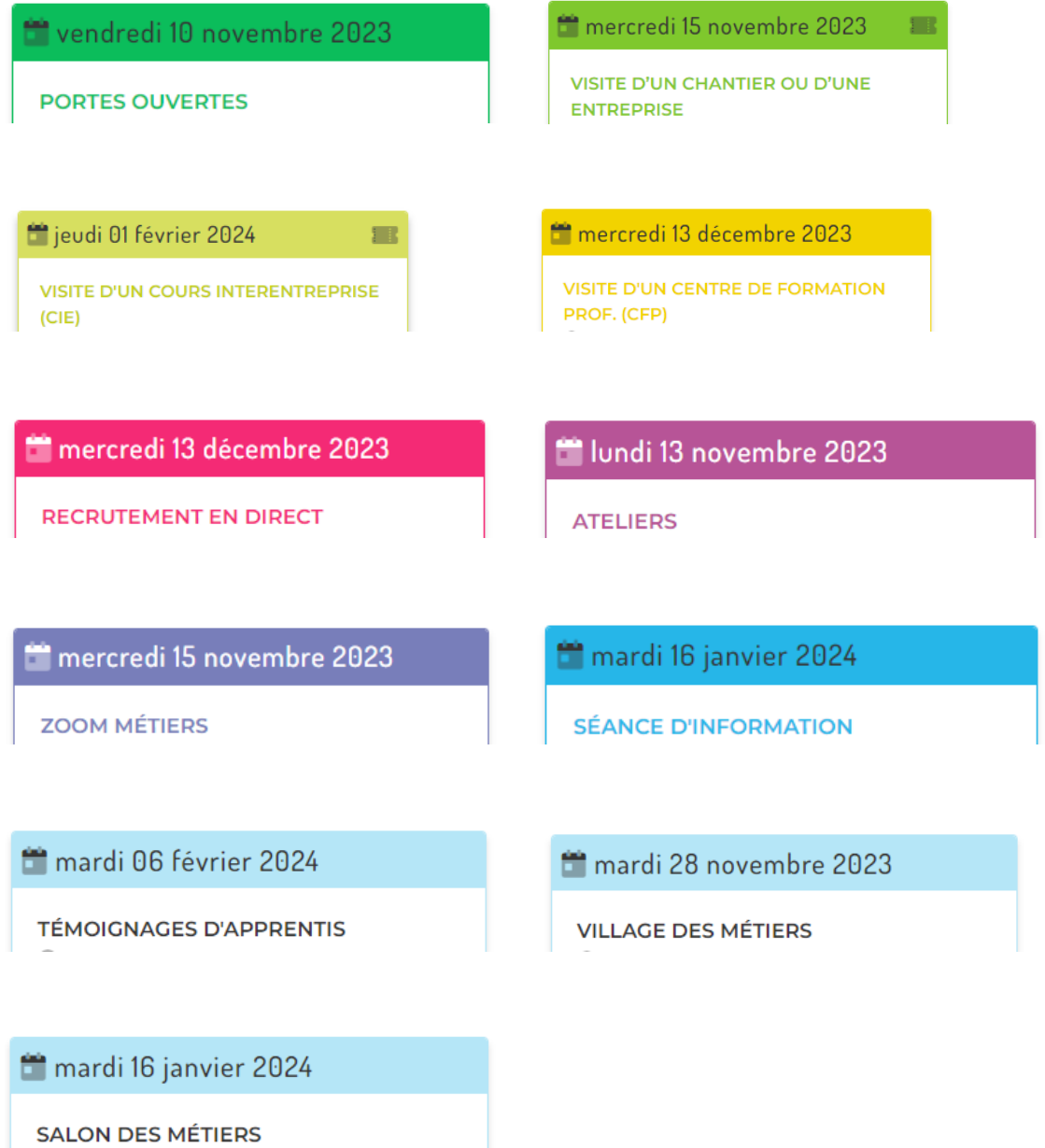

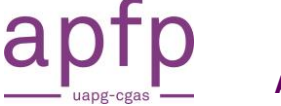

## <span id="page-11-0"></span>**Faites une demande d'activité**

#### **a. Faites une demande de village des métiers**

<span id="page-11-1"></span>En **rouge**, les champs obligatoires.

#### **Une seule demande est nécessaire pour mobiliser tous les pôles qui vous intéressent.**

La sélection des métiers est optionnelle mais peut donner une indication de vos souhaits aux milieux professionnels.

Veillez à remplir ce formulaire de manière aussi complète que possible (nombre de stands, temps prévu pour les intervenants, matériel informatique et espace à disposition contact de la personne de référence)

#### **Si vous avez déjà pris contact avec des intervenants, mentionnez-le en citant les entreprises sollicitées.**

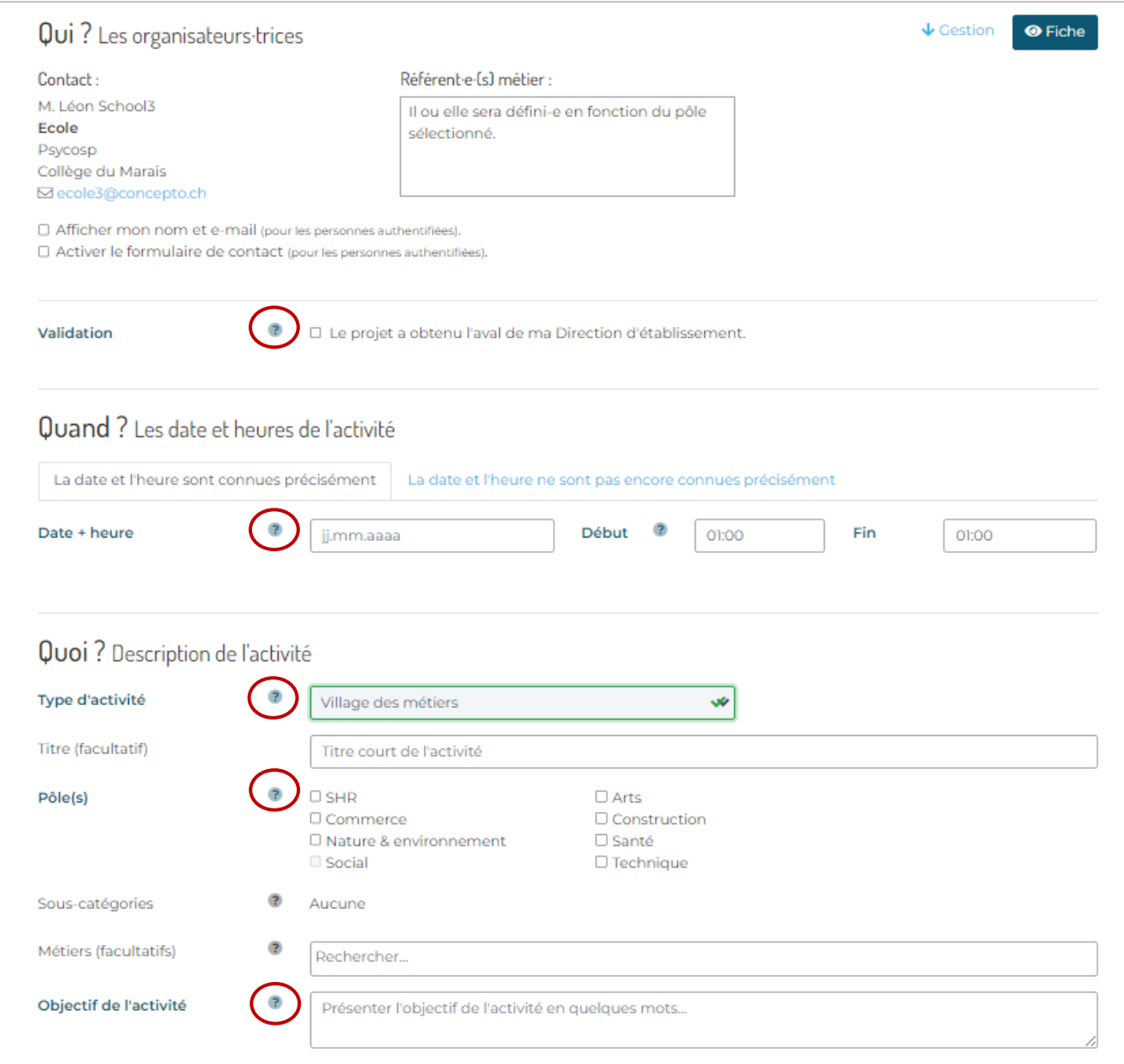

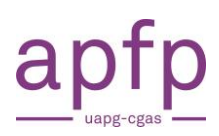

## **b. Faites une demande d'activité IOSP**

## <span id="page-12-0"></span>En **rouge**, les champs obligatoires

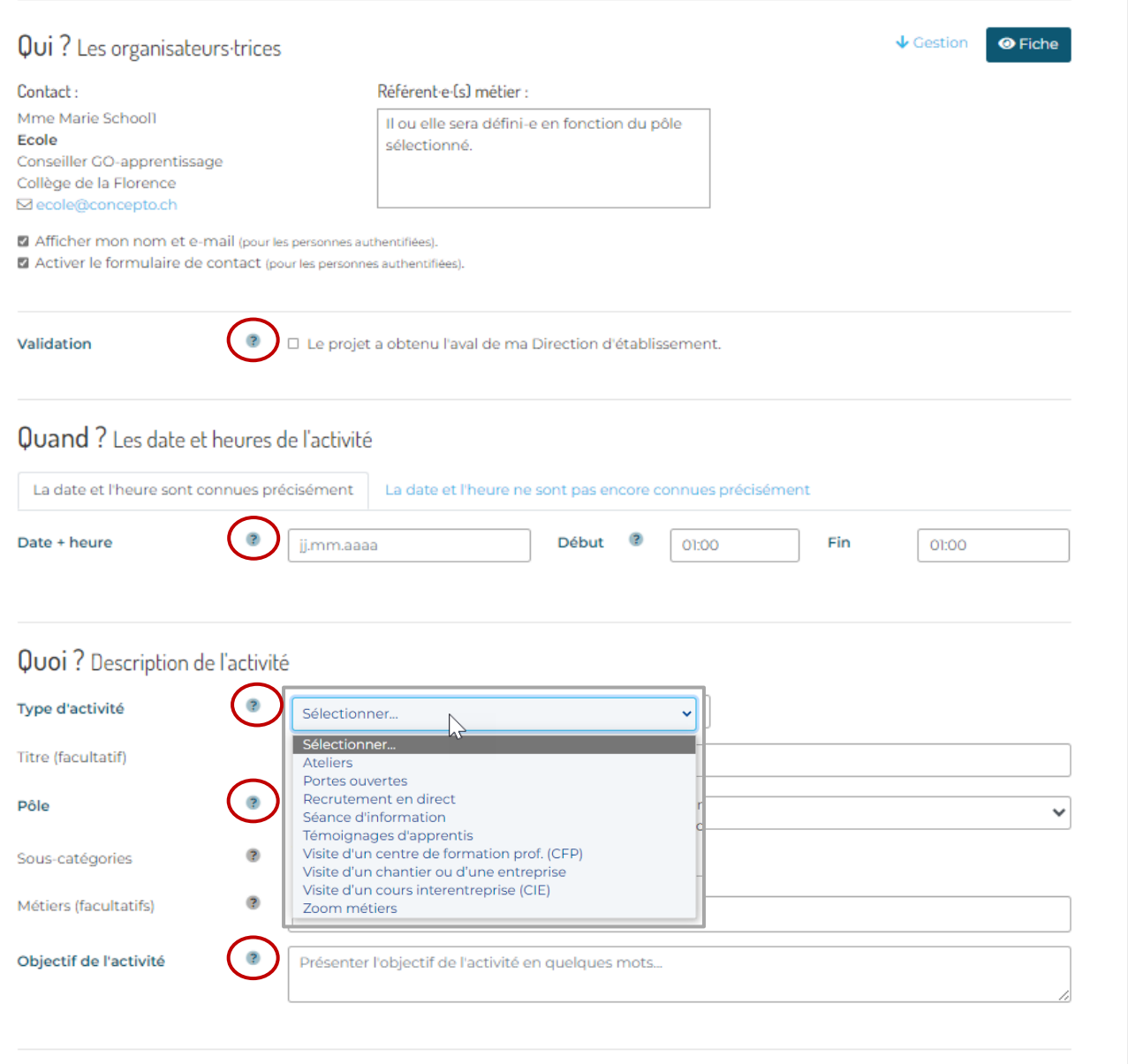

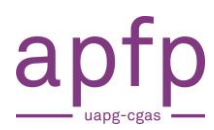

## **Entrez un lieu général**

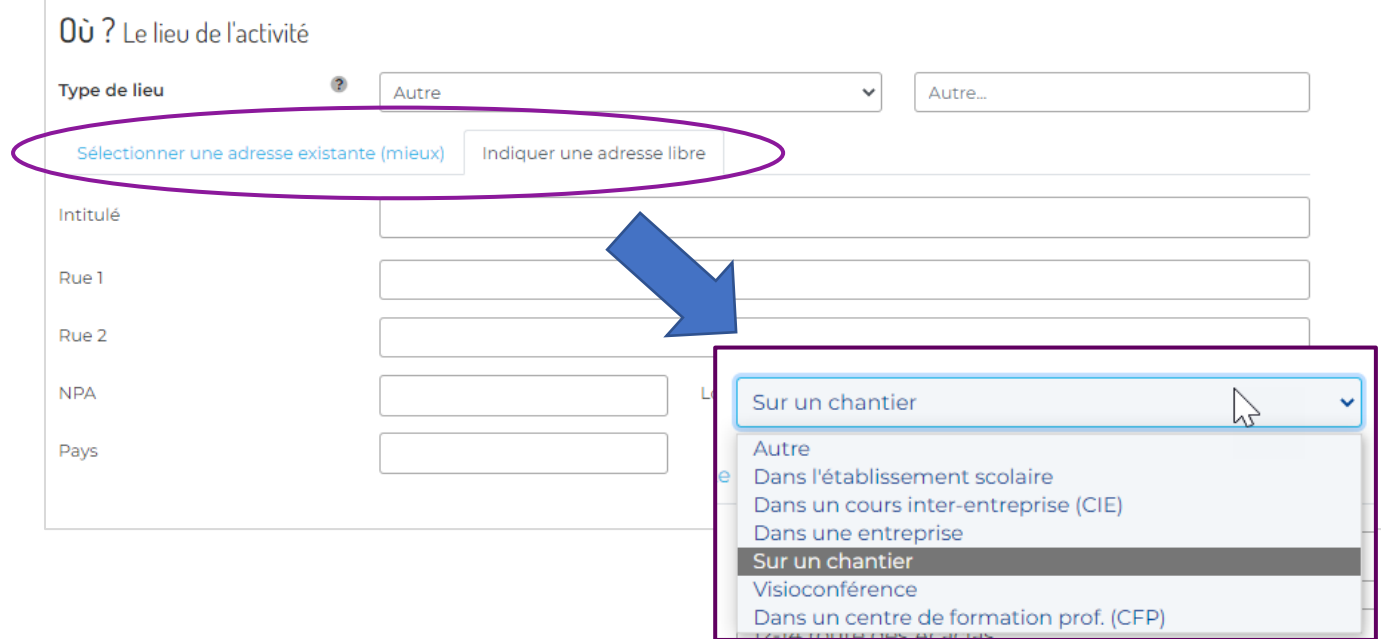

#### **Puis choisissez une adresse existante ou entrez une adresse de votre choix**

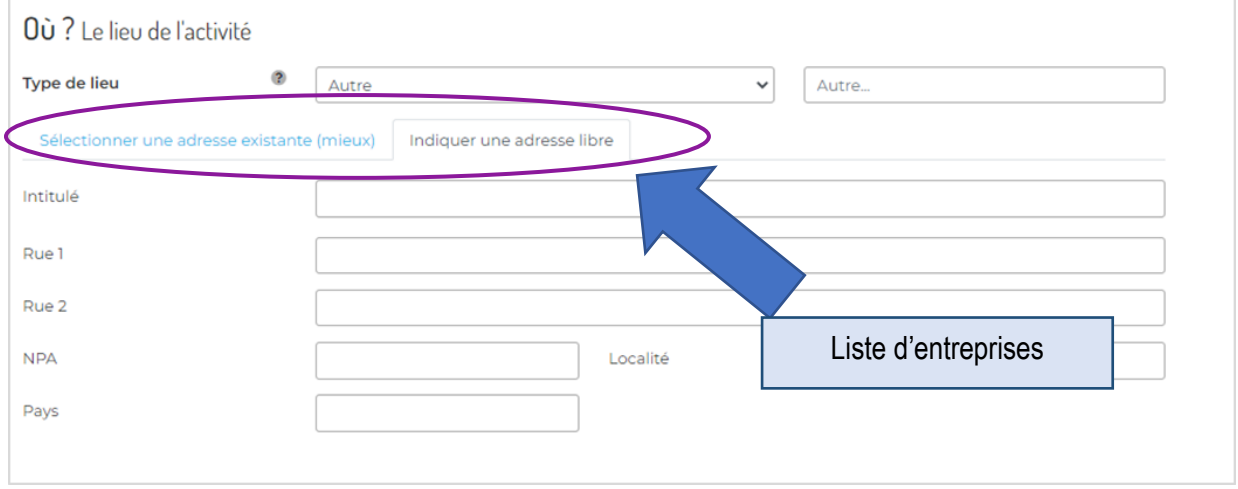

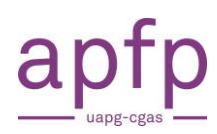

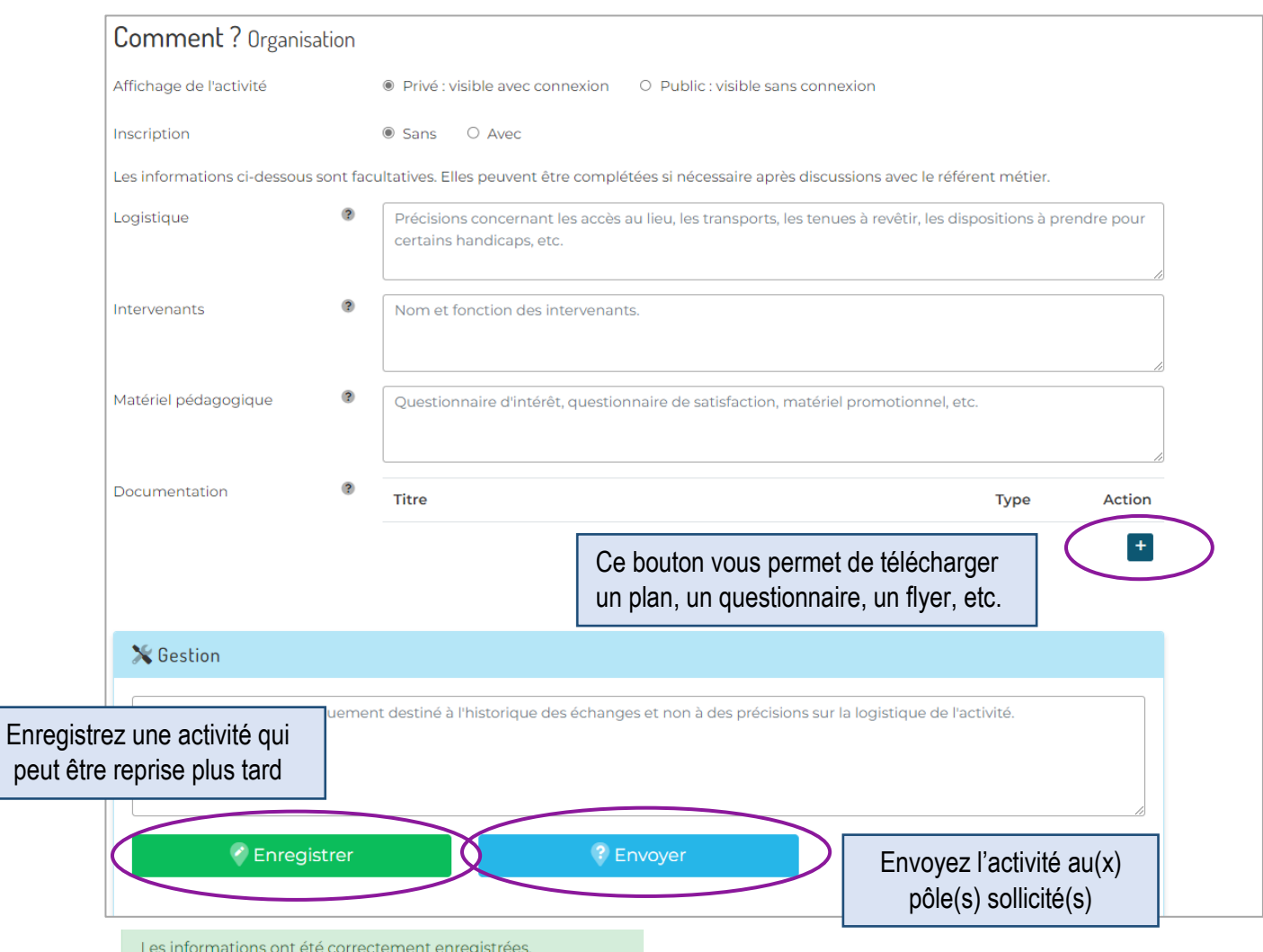

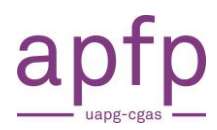

#### **Comment votre demande est traitée**

#### Vous recevez un email de confirmation de demande d'activité IOSP :

Madame, Monsieur,

Votre demande d'activité IOSP a bien été transmise au référent du pôle concerné. Ce dernier va l'étudier et statuer sur sa faisabilité.

Vous trouverez ci-joint un fichier résumant votre demande.

Pour accéder à votre activité, veuillez cliquer sur ce lien : accès à la demande !

Avec nos cordiales salutations.

Admin monparcours

### Le(s) référent(s) métiers reçoi(ven)t une notification et une demande d'action :

Madame, Monsieur,

Vous avez reçu une nouvelle demande d'activité IOSP. Vous trouverez ci-joint un fichier résumant la demande.

Pour la traiter, veuillez cliquer sur ce lien : accès à la demande !

Vous pouvez aussi contacter par email le demandeur en cliquant sur ce lien : email au demandeur !

#### **Actions rapides**

Pour informer le demandeur que sa demande est en traitement, cliquez sur ce lien : demande en cours de traitement !

Pour directement valider cette demande, cliquez sur ce lien : valider la demande !

Veuillez noter que ces liens expirent après 3 jours, après quoi, vous devrez vous connecter sur la plateforme pour traiter la demande.

Avec nos cordiales salutations.

Webmaster

monparcours.ch | activités

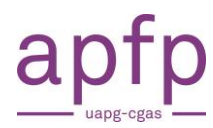

## <span id="page-16-0"></span>**Découvrez si une activité est sur inscription ou en libre accès**

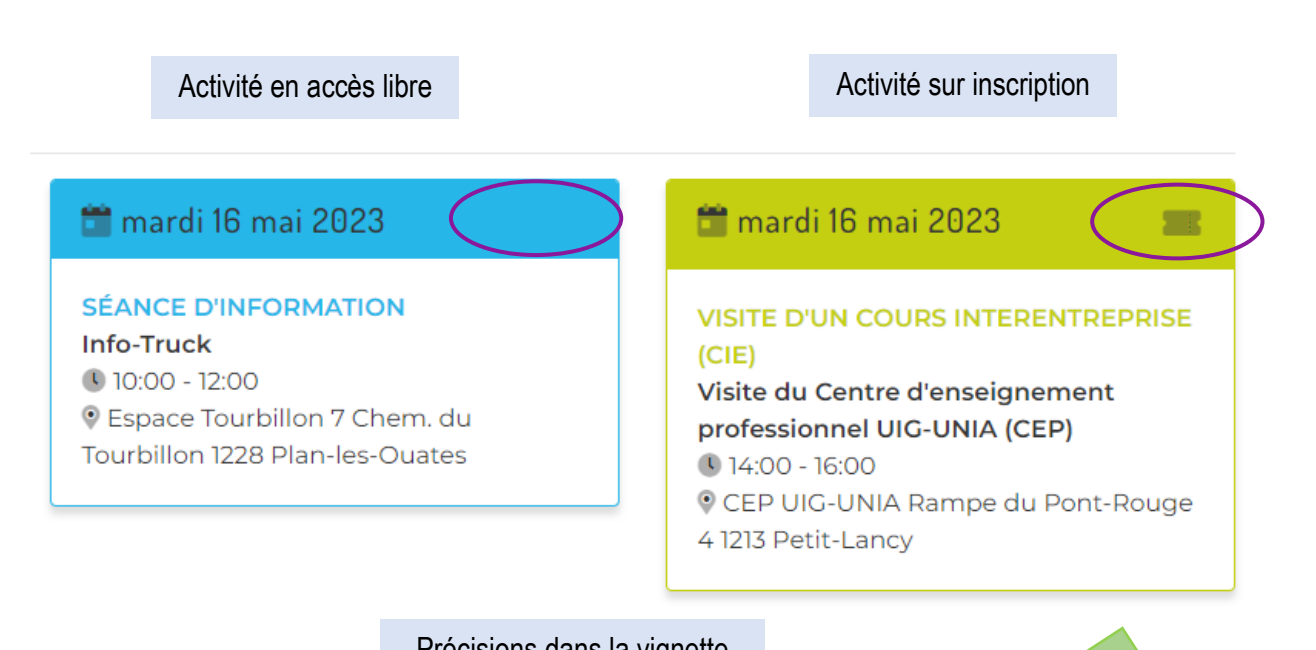

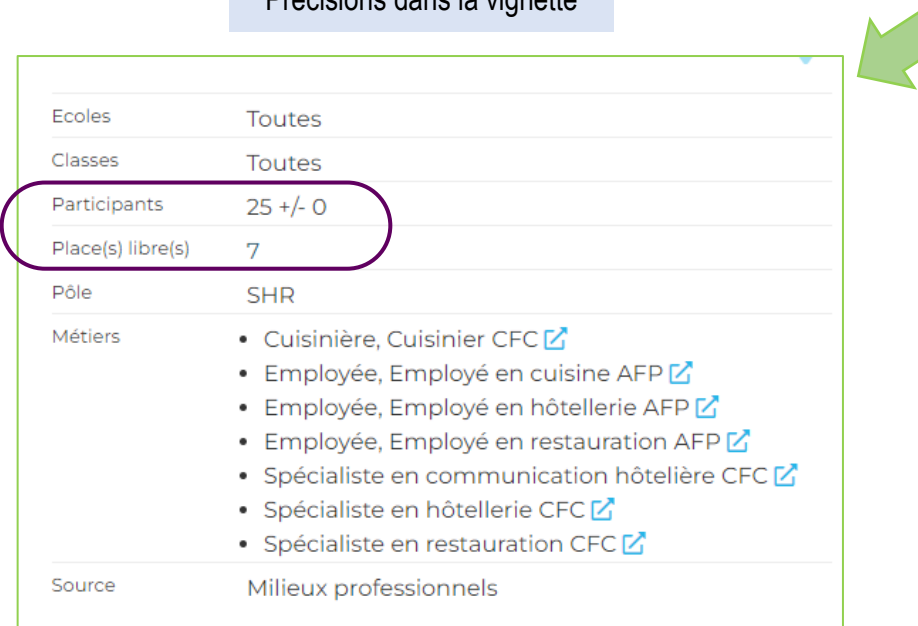

#### Inscriptions closes

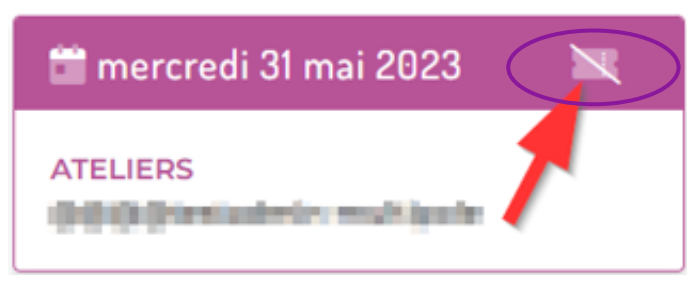

**APFP UAPG-CGAS** 17 [admin@monparcours.ch](mailto:projet-iosp@apfp-ge.ch)